# **Tekstidokumendi dekoreerimine ja joonistamine**

1.Microsoft ClipArt Gallery.

1.1.**Insert - Picture - ClipArt -**

avaneb aken **Microsoft Art Gallery 3.0 -** vali piltide teema ja pilt **- Insert NB!** Teemad:

1.1.1.Banners - ribad

1.1.2.Dividers & Decorations - eraldajad

1.1.3.Frames & Borders - raamid ja äärised

*Kasuta Text Boxi!*

2.Ekraanipildi või selle osa sissetoomine dokumenti:

- 2.1.Vajuta klahvi Print Screen
	- 2.2.Käivita/mine programmi Paint
	- 2.3.Anna käsk **Paste** (Vasta Yes)
		- 2.4.Nihuta vajalik koht ekraanile

2.5.Lülita sisse mõni nupp ja siis nupp **Select**

2.6.Vali Wordi dokumenti tõstetav pildi osa

2.7.Anna käsk **Copy**

2.8.Mine tagasi Word'i (Alt-Tab)

2.9.Anna käsk **Paste**

3. Joonistamine. Lülita sisse joonistamise nupuriba.  $\mathbf{\Phi}$ , või **View - Toolbars… - Drawing.**

Joonestusobjektid on alati "ankurdatud" mingi lõigu, lehekülje või veerise külge. Lülita sisse Show/Hide nupp, vali joonestusobjekt ja leia üles ankur.

## **Joonistamise nupuribal on järgmised nupud:**

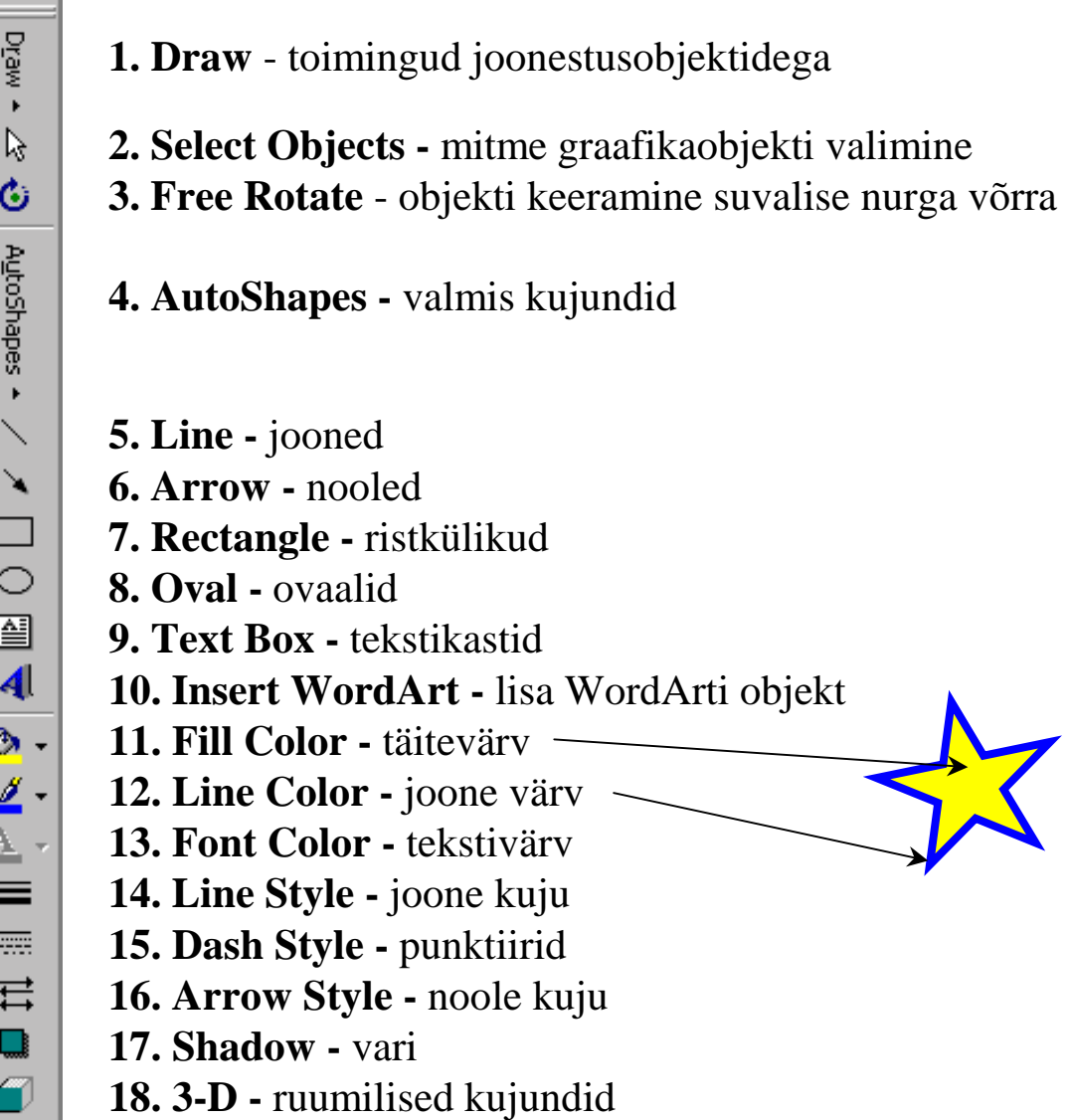

### 3.1. **Draw**

- **3.1.1. Group** objektide grupi moodustamine
- **3.1.2. Ungroup** grupi lahutamine
- **3.1.3. Regroup** grupi taasmoodustamine
- **3.1.4. Order** objektide paigutamine
	- **3.1.4.1. Bring to Front** esiplaanile
	- **3.1.4.2. Send to Back** tagaplaanile
	- **3.1.4.3. Bring Forward** toomine ettepoole
	- **3.1.4.4. Send Backward**  viimine tahapoole
	- **3.1.4.5. Bring in Front of Text** teksti ette $\qquad \qquad$  he
	- **3.1.4.6. Send Behind Text** teksti taha

#### <span id="page-2-0"></span>**3.1.5. Grid** - koordinaatvõrgustiku (rastri) kasutamine

#### **3.1.5.1. Snap to grid** - koordinaatvõrku fikseerimine

- **3.1.5.2. Horizontal spacing** võrgu rõhtsamm
- **3.1.5.3. Vertical spacing** võrgu püstsamm
- **3.1.5.4. Horizontal origin** lähtepunkt rõhtsuunas

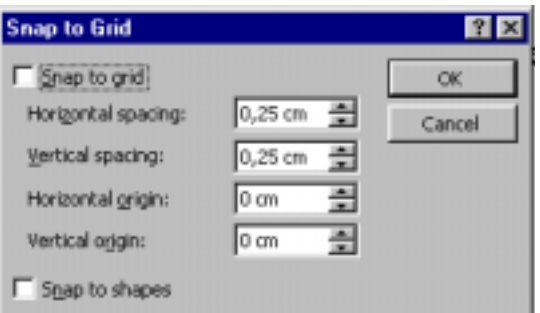

- **3.1.5.5. Vertical origin** lähtepunkt püstsuunas
- **3.1.5.6. Snap to shapes**  kujundite suhtes fikseerimine
- **3.1.6. Nudge**  nihutamine
	- **3.1.6.1. Up** üles
	- **3.1.6.2. Down** alla
	- **3.1.6.3. Left** vasakule
	- **3.1.6.4. Right** paremale
- **3.1.7. Align or Distribute** korrastamine
	- **3.1.7.1. Align Left** vasak joondamine
	- **3.1.7.2. Align Center**  keskjoondamine rõhtsuunas
	- **3.1.7.3. Align Right**  parem joondamine
	- **3.1.7.4. Align Top**  ülajoondamine
	- **3.1.7.5. Align Middle** keskjoondamine püstsuunas
	- **3.1.7.6. Align Bottom**  alajoondamine
	- **3.1.7.7. Distribute Horizontally** jaotamine rõhtsuunas
	- **3.1.7.8. Distribute Vertically** jaotamine püstsuunas
	- **3.1.7.9. Relative to Page** joondamine lehekülje suhtes
- **3.1.8. Rotate or Flip** keeramine või pööramine
	- **3.1.8.1. Free Rotate** objekti keeramine suvalise nurga võrra
	- **3.1.8.2. Rotate Left** keeramine vasakule 90°
	- **3.1.8.3. Rotate Right** keeramine paremale 90°
	- **3.1.8.4. Flip Horizontal** ümberpööramine rõhtsuunas
	- **3.1.8.5. Flip Vertical** ümberpööramine püstsuunas
- **3.1.9. Edit Points** kõvera punktide muutmine
- **3.1.10. Change AutoShape**  valmis kujundi muutmine
	- **3.1.10.1. Basic Shapes**  põhikujundid
	- **3.1.10.2. Block Arrows** laiad nooled
	- **3.1.10.3. Flowchart** voodiagrammid
- **3.1.10.4. Stars and Banners** tähed ja lindid
- **3.1.10.5. Callouts** viiktekstid

#### **3.1.11. Set AutoShape Defaults** - kujundite vaikeväärtuste seadmine

- 3.2. **Select Objects** mitme graafikaobjekti valimine
- 3.3. **Free Rotate** objekti pööramine suvalise nurga võrra
- 3.4. **AutoShapes**  kujundite joonistamine vt. p. [3.1.10](#page-2-0)
	- **3.4.1.1. Lines** jooned
	- **3.4.1.2. Basic Shapes**
	- **3.4.1.3. Block Arrows**
	- **3.4.1.4. Flowchart**
	- **3.4.1.5. Stars and Banners 3.4.1.6. Callouts**
- 3.5. **Line**  joon,

hoides all Shift  $\rightarrow$  asend 0°; 30°; 45°; 60°; 90° jne.

Ctrl —> joon keskpunktist

- 3.6. **Arrow**  nool (Shift, Ctrl vt. p. 3.5)
- 3.7. **Rectangle -** ristkülik

```
Shift \rightarrow \text{r}
```
3.8. **Oval -** ovaalid (Shift, Ctrl vt. p. 3.7)

# **4. Text Box -** tekstikast

Tekstikast võimaldab paigutada teksti, ja graafikat väga paindlikult lehel ja ka kasti sees. Olulisemad võtted:

- 4.1. **Kasti joonistamine**  Vajuta sisse nupp Text Box ja lohista üle koha, kuhu tahad kasti joonistada.
- 
- **PERIMARY VOIHAIGH PART (2018)** PART RESILISED AT A REAL SERVED AT A REAL SERVED AT A LATTER DON STATE IN DISTRIBUTION (1.2. **Kasti kujundus** Kastil on raam ja taust, mille värvi ja läbipaistvust saab valida. Lisaks mui 4.2. **Kasti kujundus** - Kastil on raam ja taust, mille värvi ja läbipaistvust saab valida. Lisaks muid omadusi:

Kui kast on valitud, leiad menüüst **Format** või hüpikmenüüstkäsu **Text Box. Format Text Box** aknas on 5 aktiivset lehte:

# **4.2.1. Colors and Lines**

- **4.2.1.1. Fill Color** täitevärv; **Semitransparent** poolläbipaistev
- **4.2.1.2. Line (Color, Dashed, Style, Weight)** joone värv, liik, laad, paksus.
- **4.2.2. Size**  mõõtmed
	- **4.2.2.1. Size and Rotate**  mõõtmed cm
	- **4.2.2.2. Scale** mõõtmed suhtes originaalsuurusega
	- **4.2.2.3. Lock aspect ratio**  lukusta pildi kõrguse laiuse suhe
- **4.2.3. Position** asend
	- **4.2.3.1. Horizontal** rõhtsuunas veerise, lehe või veeru suhtes
	- **4.2.3.2. Verical** püstsuunas veerise, lehe või lõigu suhtes
	- **4.2.3.3. Move object with text** kast nihkub koos tekstiga
	- **4.2.3.4. Lock anchor** ankru kinnistamine
- **4.2.4. Wrapping**  mähkimine
	- **4.2.4.1. Wrapping style** mähkimise viis
	- **4.2.4.2. Wrap to** mähkimise suund
	- **4.2.4.3. Distance fom text**  kaugus tekstist
- **4.2.5. Text Box**  tekst kastis
	- **4.2.5.1. Internal margin**  kasti sisemised veerised
	- **4.2.5.2. Convert to frame** tekstikasti muutmine raamiks vt. dokumenti TextBoxvsFrame.doc
- 4.3. **Teksti suund** Kui kast on valitud leiad menüüst **Format** käsu **Text Direction…** Sealt saab valitud soovitud paigutuse.

#### **5. Microsoft WordArt**

- 5.1. Ava joonistamise nupuriba
- 5.2. Klõpsuta nupul Insert WordArt programm pakub ise välja rea valmis kujundatud tekste. Valiku tegemise järel klõpsuta OK, millejärel tuleb sisestada oma tekst kasti "Your Text Here" ja soovi korral kujundada font. OK! Valitud

WordArt-i objekti korral avaneb automaatselt WordArt-i nupuriba:

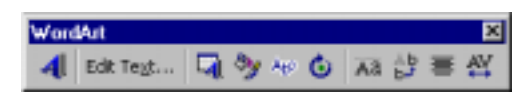

- **5.2.1. Insert WordArt** uue objekti lisamine
- **5.2.2. Edit Text** muuda teksti
- **5.2.3. WordArt Gallery** eelkujundatud tekstid
- **5.2.4. Format WordArt** kujunda objekt
- **5.2.5. WordArt Shape** teksti kujud
- **5.2.6. Free Rotate** teksti keeramine
- **5.2.7. Same Letter Heights** ühekõrgused tähed
- **5.2.8. Vertical Text** püstine tekst
- **5.2.9. Alignment** joondamine
- **5.2.10. Character Spacing** tähevahed

#### **6. Valmis graafikaobjekti lisamine -**

- 6.1. **Insert Picture From File…**
- 6.2. **Insert Object Create from File** vali fail, OK
	- **6.2.1. Position Float ower text** võimaldab teksti panna ainult lõikude vahele
	- **6.2.2. NB!** Objekti lisamiseks peab olema arvutisse installeeritud lisatava graafikafaili tüübile vastav konverter.

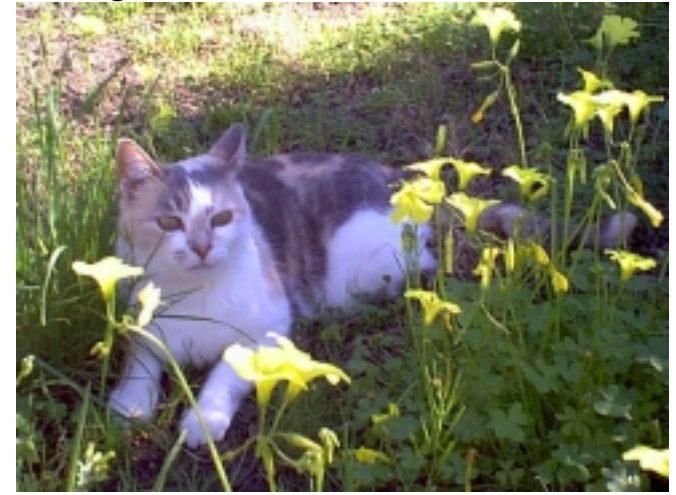

**7.** Graafiliste objektide kujundamiseks:

- 7.1. Objektide mõõtmete muutmiseks lohista pidemetest
- 7.2. Objektide nihutamiseks lohista neid servast
- 7.3. Objektide kopeerimiseks hoia all Ctrl ja lohista servast